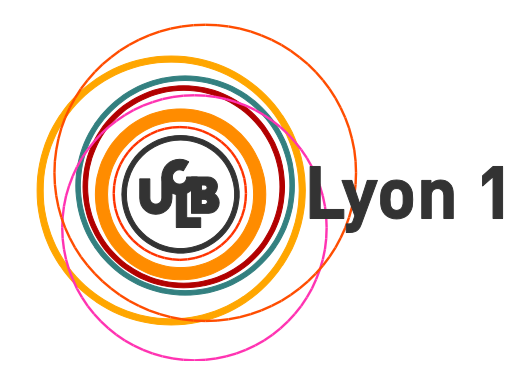

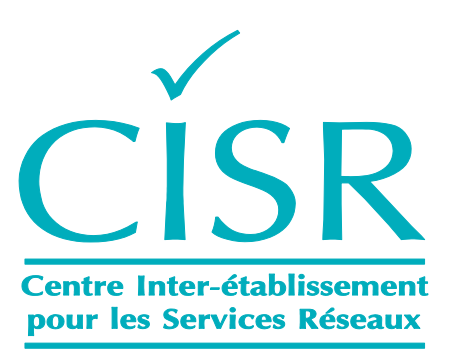

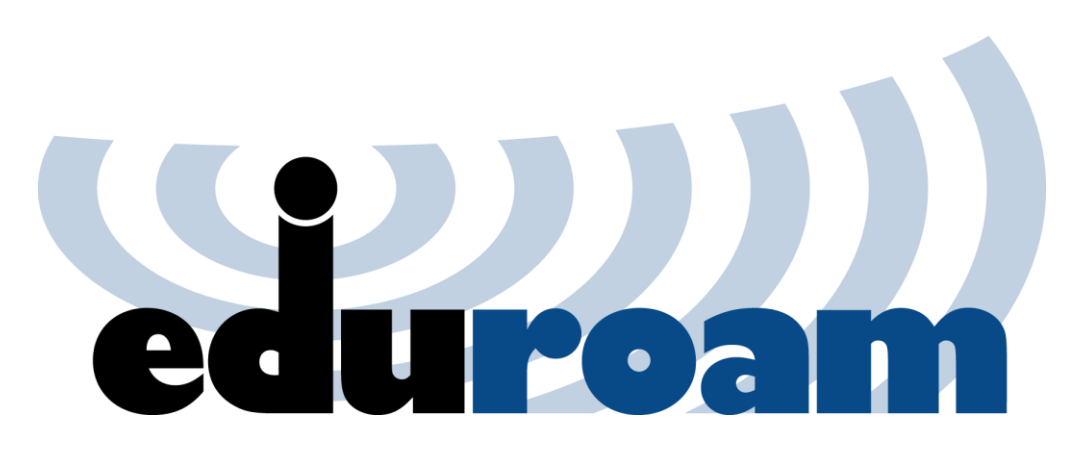

**Guide de configuration EDUROAM pour les utilisateurs d'Android 4 Ice Cream Sandwich**

## **Connexion au réseau "***eduroam***" :**

1.1 Ouvrir les connexions sans fil :

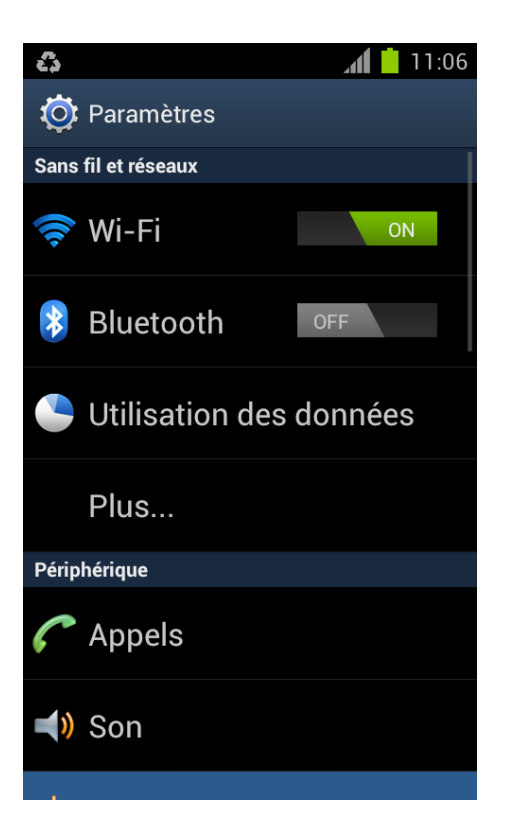

1.2 Sélectionnez le réseau "*eduroam*" :

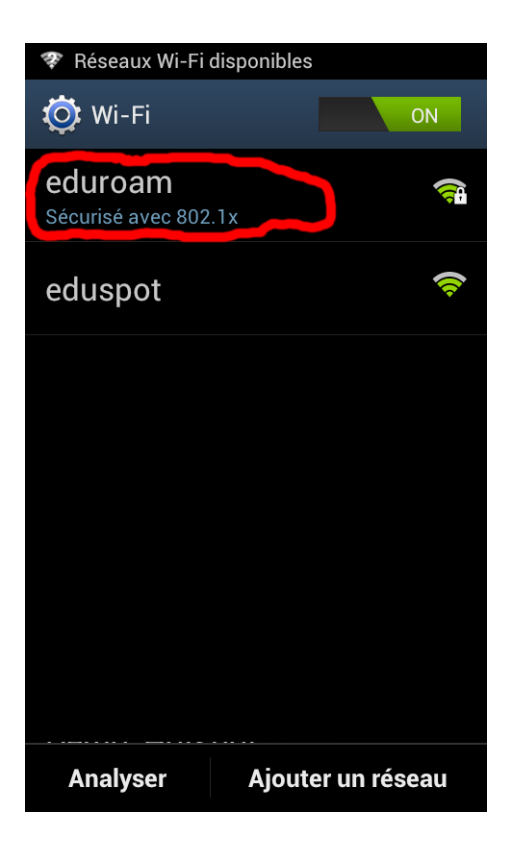

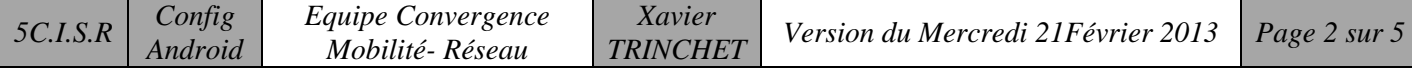

1.3 Modifiez le paramètre d'authentification Phase 2 :

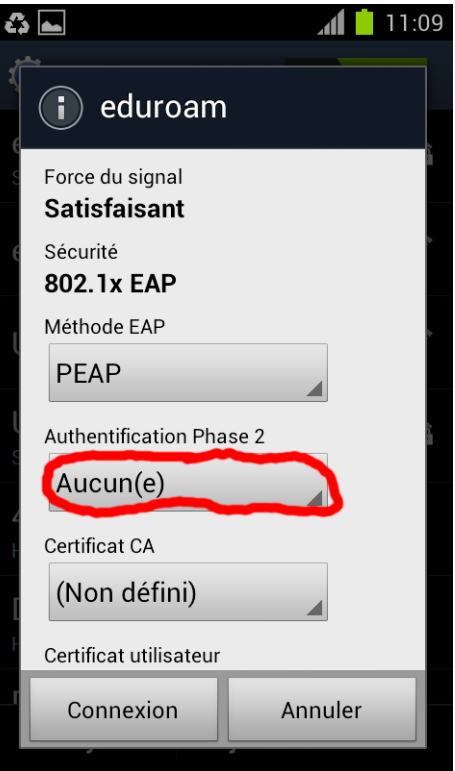

1.4 Cliquez sur MSCHAP V2 :

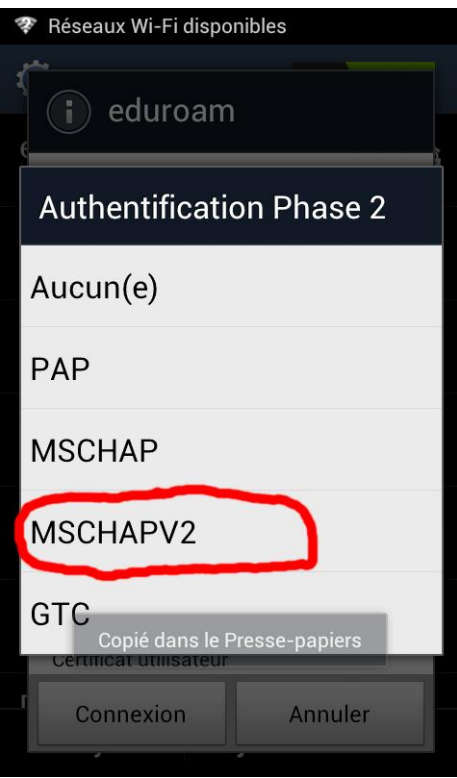

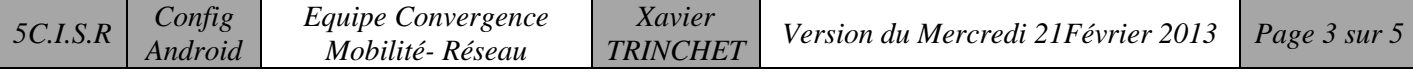

- 1.5 Remplissez les champs "*Identité*" et "*Anonyme*" :
	- Pour les personnels Lyon1 : **prénom.nom@univ-lyon1.fr** (le *"@univlyon1.fr*" est **OBLIGATOIRE**) + mot de passe du portail intranet,
	- Pour les étudiants Lyon 1: **pxxxxxxxxx@univ-lyon1.fr** (où "*xxxxxxxx*" et le numéro d'étudiant – le "*@univ-lyon1.fr*" est **OBLIGATOIRE**) + mot de passe du portail **etu**,
	- Pour les étudiants et personnels de l'enseignement supérieur non Lyon 1: utilisez le login **login@votreétablissementdorigine.fr** (consultez votre service informatique pour ces informations) avec le mot de passe associé.

Exemple pour un personnel Lyon1 :

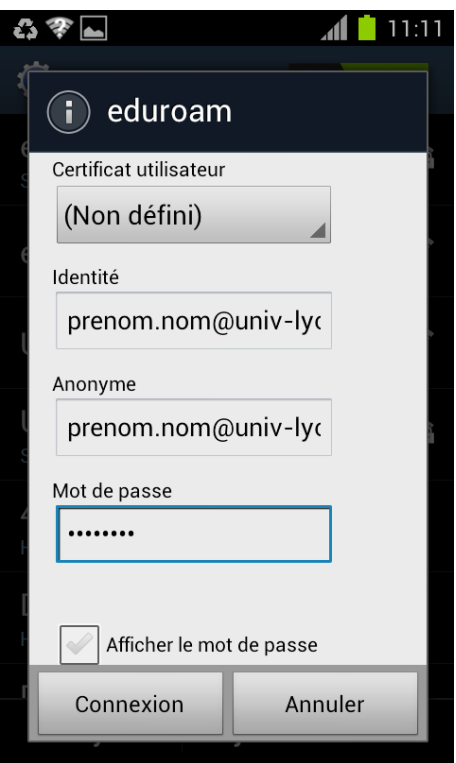

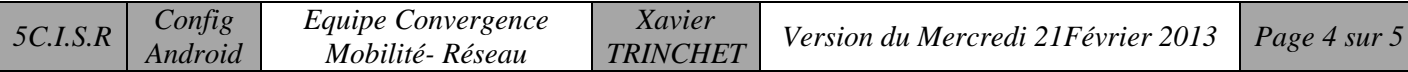

1.6 Cliquez sur "*Connexion*" pour valider. Vous êtes connecté.

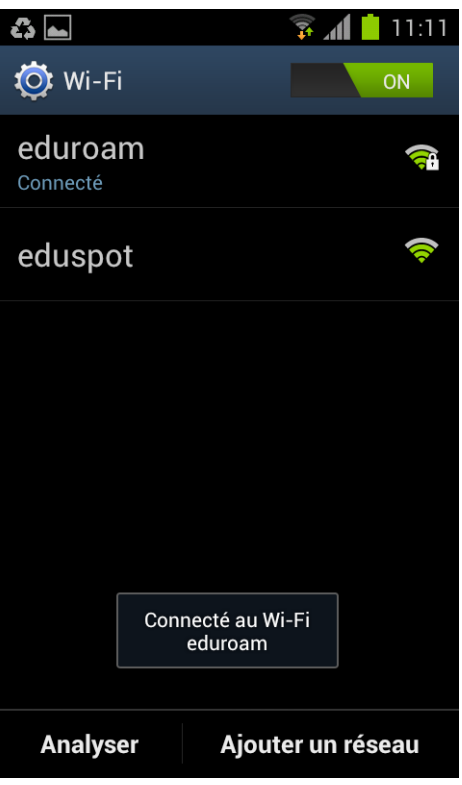

## Bon Surf

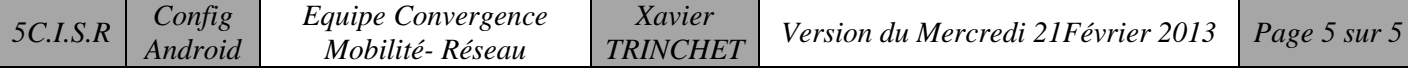